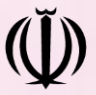

**اداره کل آموزش و پرورش استان آذربایجان شرقی معاونت آموزش متوسطه استان اداره تکنولوژی، گروههای آموزشی و بررسی محتوا**

Æ

# **راهنمای ثبتنام و ارسال اثر در سامانه**

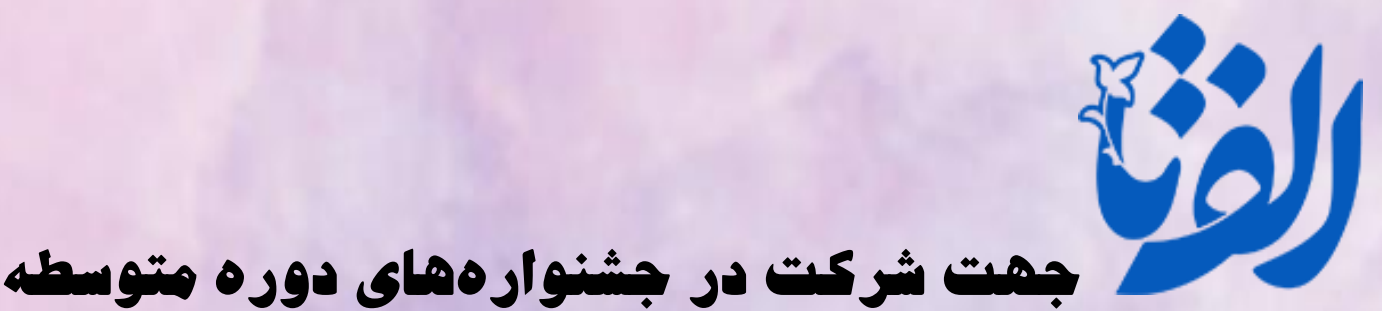

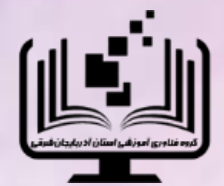

تهیه و تنظیم: مر یم اطمینانفر

سرگروه فناوری آموزشی استان آذربایجانشرقی

**سال تحصیلی 1403 - 1402**

### **گام اول: ثبت نام در سامانه الفتا**

همکاران محترم شاغل در دوره متوسطه وزارت آموزش و پرورش در سال تحصیلی 1403-1402 جهت شرکت در جشنوارهها و یا ارسال تجارب تدریس در رویداد الفتا، ابتدا باید در این سامانه ثبتنام نمایند. جشنوارههایی که امسال در قالب رویداد الفتا برگزار میشوند شامل موارد زیر میباشد:

- **هشتمین دوره جشنواره نوآوری در فرآیند آموزش و یادگیری:** ویژه دبیران دوره اول متوسطه
	- **بیستمین دوره جشنواره الگوهای تدریس برتر:** ویژه دبیران دوره دوم متوسطه نظری
- **سومین دوره جشنواره الگوهای تدریس برتر:** ویژه هنرآموزان شاخههای فنیوحرفهای و کاردانش

برای ثبت نام در سامانه الفتا باید مراحل زیر را به ترتیب طی شوند:

-1 ابتدا نشانی تارنمای الفتا را در نوار آدرس مرورگر خود وارد کنید تا صفحه اصلی آن را به صورت زیر مشاهده نمایید.

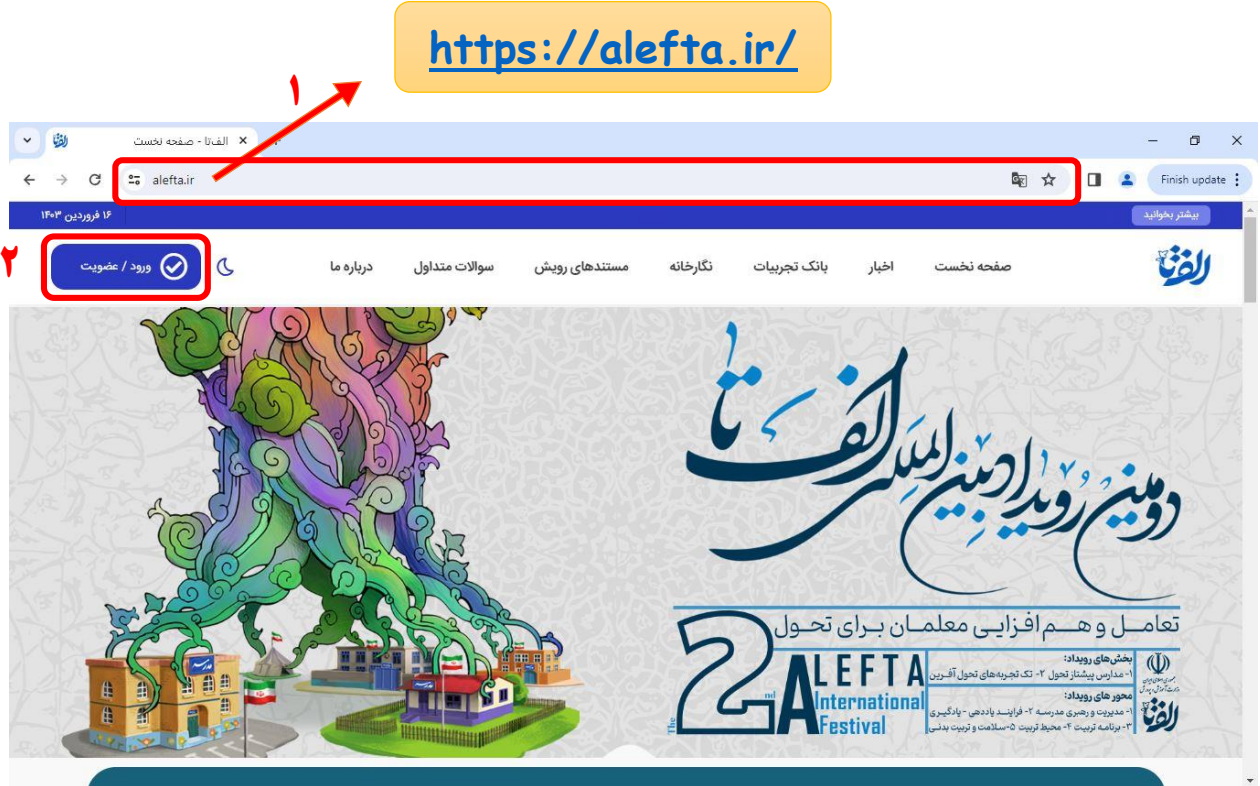

-2 بر روی دکمه » **ورود/ عضویت** « در گوشه سمت چپ باالی تصویر کلیک کنید.

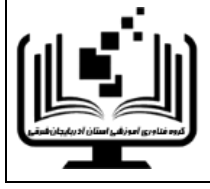

-3 در این مرحله اگر برای بار اول وارد سامانه میشوید، گزینه » **هم اکنون ثبتنام کنید!** « را انتخاب نمایید.

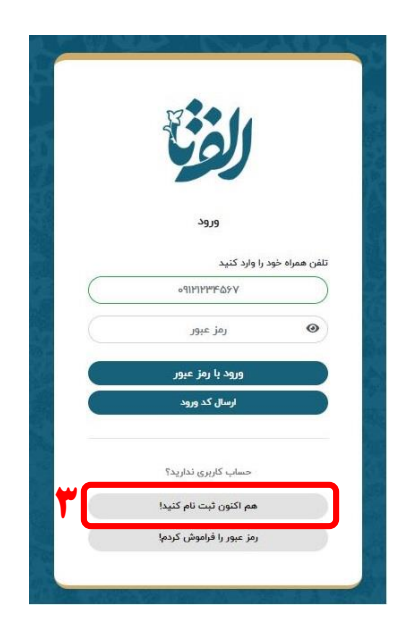

**نکته**: اگر قبال در سامانه ثبت نام کردهاید، در این مرحله میتوانید با وارد کردن شماره تلفن همراه خود به دو روش وارد سامانه شوید.

**روش اول:** وارد کردن رمز عبور و انتخاب دکمه » **ورود با رمز عبور** «

**روش دوم:** انتخاب دکمه » **ارسال کد ورود** « و وارد کردن کد ارسال شده به تلفن همراه در کادر مربوطه

-4 سپس در کادر زیر مشخصات خود را به صورت کامل وارد کرده و بر روی دکمه » **ثبتنام** « کلیک کنید.

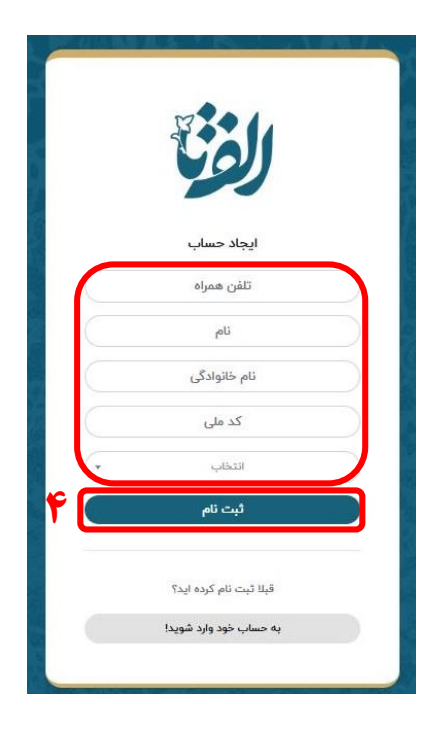

پس از تکمیل این مرحله وارد پنل کاربری خود خواهید شد.

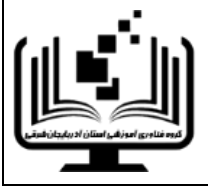

# **گام دوم: ویرایش پروفایل**

در اولین ورود به پنل کاربری باید پروفایل خود را تکمیل نمایید. برای این کار مراحل زیر را انجام دهید:

-1 بعد از بررسی شماره تلفن همراه خود بر روی صفحه، بر روی دکمه » **ارسال پیامک** « کلیک کنید.

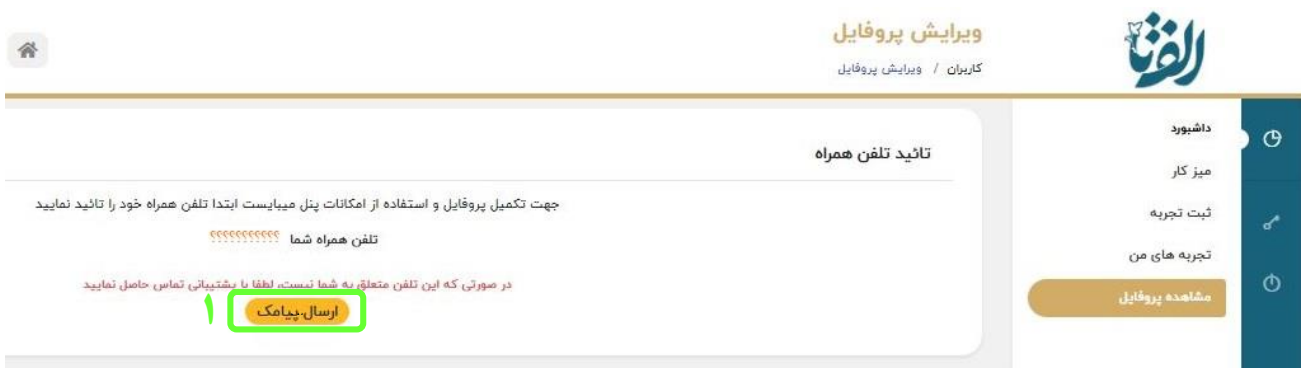

-2 در این مرحله کد دریافت شده از طریق پیامک را در کادر مربوطه تایپ کرده و دکمه » **تایید کد** « را انتخاب کنید. اگر هنوز کدی بر روی گوشی تلفن همراه خود دریافت نکردید میتوانید از دکمه » **ارسال مجدد کد** « استفاده نمایید.

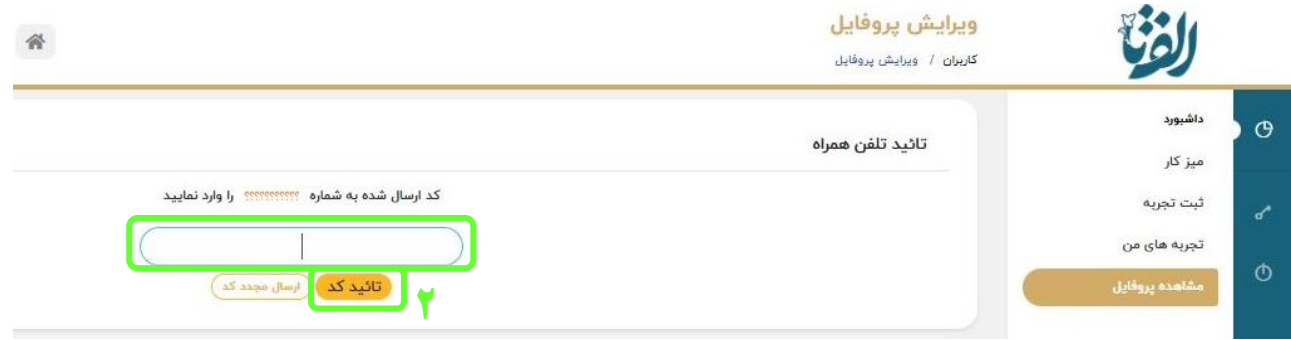

-3 پس از تایید تلفن همراه، » میزکار « پنل کاربری برای شما نمایش داده خواهد شد که یک پیغام هشدار در قسمت باالی آن داخل کادر قرمز رنگ نمایش داده میشود. در این مرحله به کمک دکمه » **تکمیل فرم** « موجود در انتهای پیام هشدار، یا با استفاده از گزینه » **مشاهده پروفایل** « از قسمت منوی سمت راست صفحه، اقدام به تکمیل اطالعات پروفایل خود نمایید.

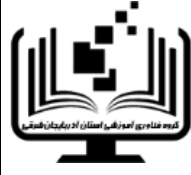

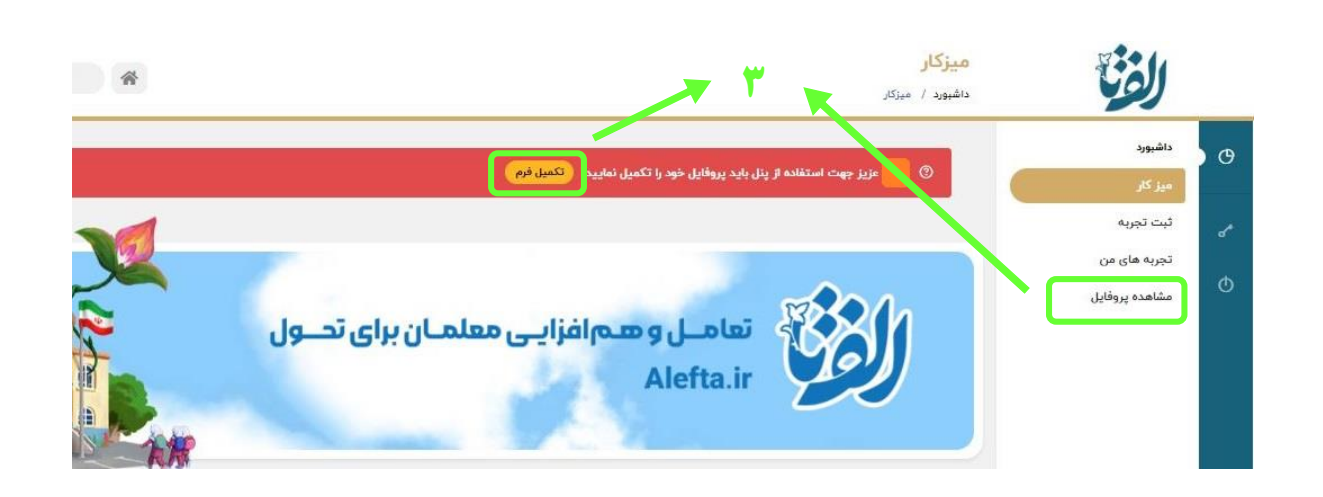

- -4 پس از باز شدن صفحه ویرایش پروفایل، مشخصات خود را در کادرهای مشخص شده تکمیل نموده و در انتها بر روی دکمه » **ثبت پروفایل** « در پایین صفحه کلیک کنید. در تکمیل مشخصات به موارد زیر حتما دقت نمایید:
	- **پرکردن فیلدهای ستاره دار الزامی است.**
	- **پس از تکمیل فرم امکان ویرایش و اصالح وجود ندارد، لطفا در تکمیل فرم دقت کنید.**
- **در نظر داشته باشید که اطالعات خود را با دقت و به طور صحیح تکمیل نمایید، در غیر اینصورت تجربههای شما در مرحله کارشناسی اولیه تائید نخواهد شد.**

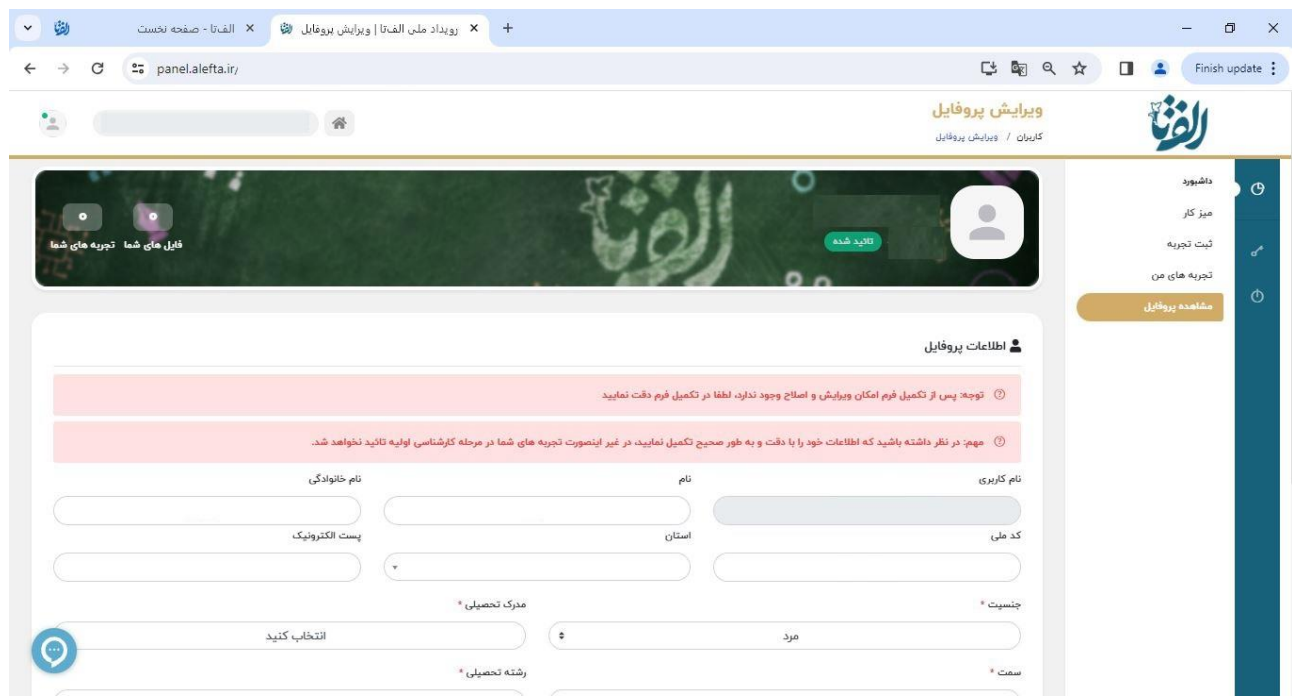

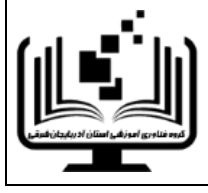

## **گام سوم: ثبت تجربه )ارسال اثر(**

برای ثبت تجربه، ارسال آثار و مستندات و همچنین جهت شرکت در جشنوارهها، ابتدا باید از منوی سمت راست صفحه، گزینه « **ثبت تجربه** » را انتخاب نمایید تا صفحهی « انتخاب نوع تجربه » ظاهر شود.

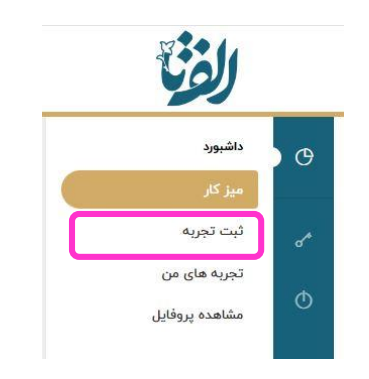

سپس در این مرحله گزینهی » **ثبت تجربیات در بخش تک تجربهها** « را انتخاب کنید.

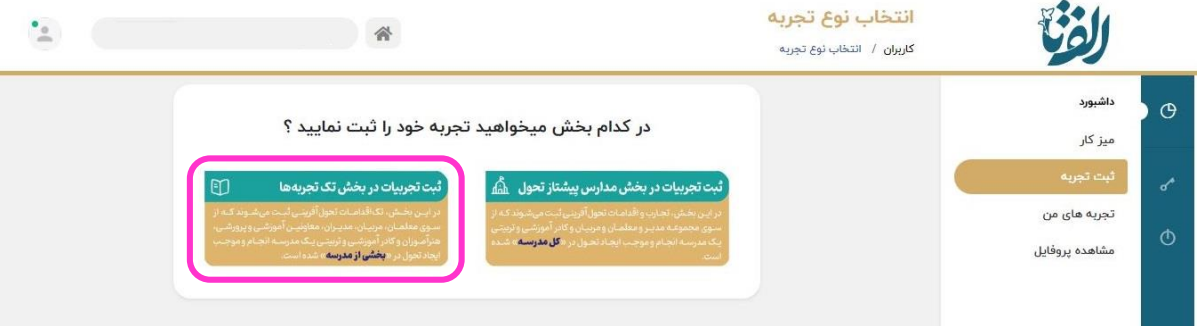

در ادامه برای ثبت تجربه یا اثر باید عملیاتی را تحت عنوان سه مرحله زیر انجام دهید:

**مرحله اول: انتخاب محور**

**مرحله دوم: مسئلهیابی**

**مرحله سوم: بارگذاری تجربه**

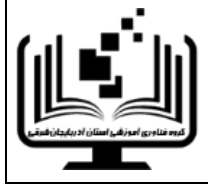

#### مرحله اول: انتخاب محور

در این مرحله برای شرکت در جشنوارههای دوره متوسطه، باید عملیات زیر را انجام دهید:

-1 از قسمت محور تجربه ها، محور » **فرآیندهای یاددهی –یادگیری** « را انتخاب نمایید.

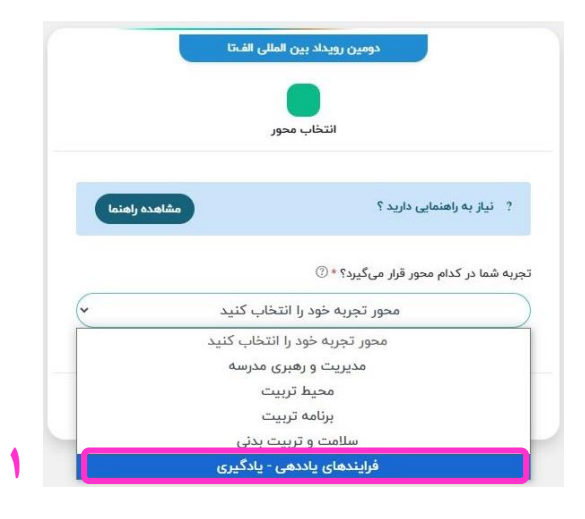

- -2 پس از انتخاب محور فرآیندهای یاددهی- یادگیری، در این بخش باید مشخص کنیم که کدام یک از محورهای فرعی زیر در اثر ما برجستهتر هستند.
	- **بسته به نوع اثر خود، حداقل یک محور و حداکثر 2 محور فرعی را انتخاب نمایید.**

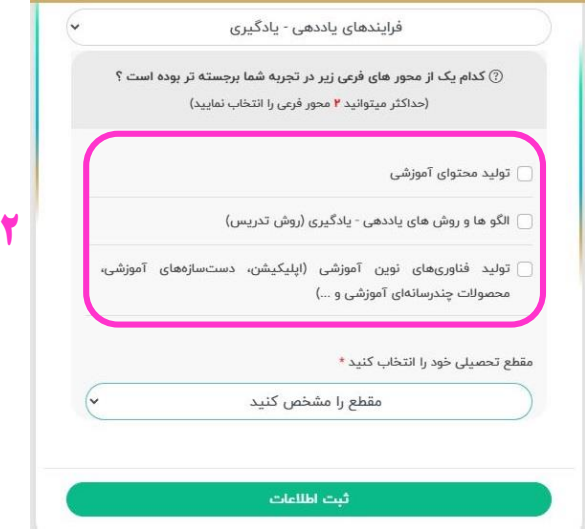

-3 سپس مقطع تحصیلی خود را انتخاب کرده و در پایان بر روی گزینه » **ثبت اطالعات** « کلیک نمایید.

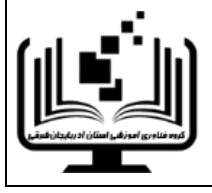

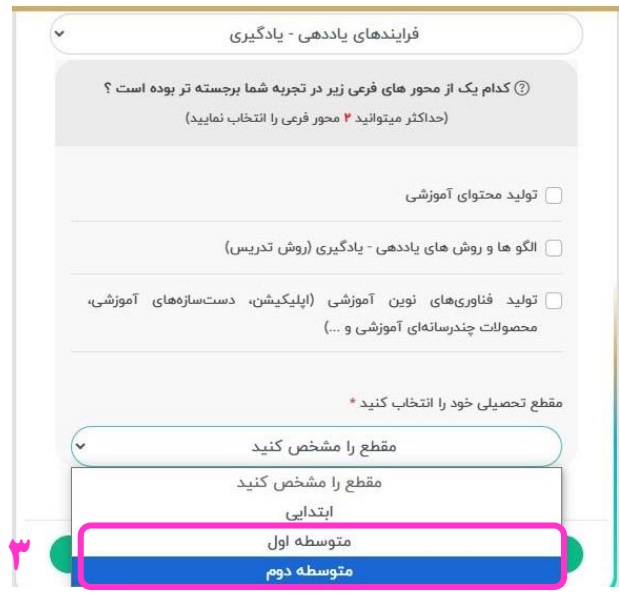

**برای شرکت در جشنواره نوآوری در فرآیند آموزش و یادگیری، گزینه متوسطه اول را انتخاب کنید. برای شرکت در جشنواره الگوهای تدریس برتر شاخه نظری، گزینه متوسطه دوم را انتخاب نمایید. مقطع فنیوحرفهای و کاردانش در روزهای آتی به این بخش اضافه خواهد شد.**

مرحله دوم: مسئلهیابی

### -1-2 نحوه شركت در بيستمين جشنواره الگوهای تدریس برتر شاخه نظری

پس از انتخاب مقطع » **متوسطه دوم** « در مرحله قبل، در این بخش ابتدا باید قالب و درس مربوط به اثر خود را انتخاب نمایید. کلیه محورها و دروس بیستمین جشنواره الگوهای تدریس برتر شاخه نظری از طریق منوی » قالب و درس مربوط به ارسال اثر » به صورت زیر قابل دسترسی هستند:

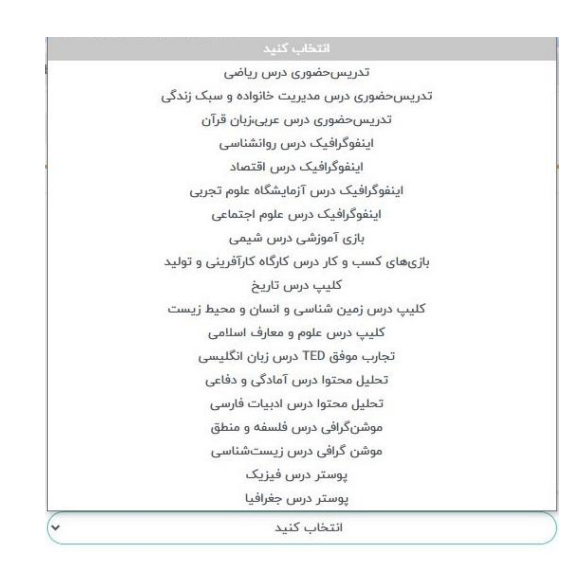

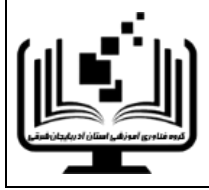

پس از انتخاب قالب و درس مورد نظر، شماره تماس همگروهی خود را در آخرین کادر وارد کرده و دکمه » **ثبت اطالعات** « را کلیک کنید. در نظر داشته باشید که:

- **همکار همگروه شما حتما باید قبال در این سامانه عضو شده باشد. در غیر این صورت اثر شما به مرحله داوری ارسال نخواهد شد.**
- **اگر محور انتخابی شما امکان شرکت به صورت گروهی را نداشته و انفرادی میباشد، در این بخش شماره تلفن همراه خود را وارد نمایید.**

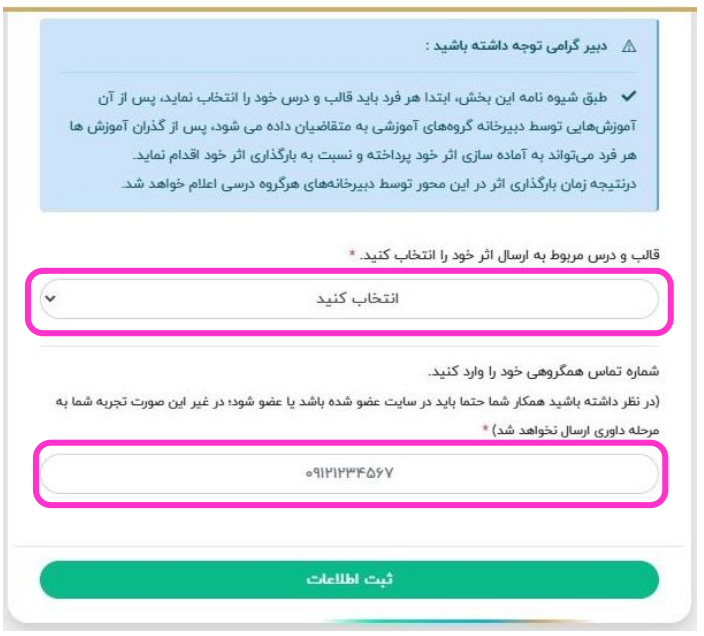

### -2-2 نحوه شركت در هشتمين دوره جشنواره نوآوری در فرآیند آموزش و یادگيری

پس از انتخاب مقطع » **متوسطه اول** « در مرحله انتخاب محور، در این مرحله ابتدا باید درس مربوط به اثر خود را انتخاب نمایید. کلیه دروس هشتمین جشنواره نوآوری در فرآیند آموزش و یادگیری از طریق منوی » درس مربوط به ارسال اثر « به صورت زیر قابل دسترسی هستند:

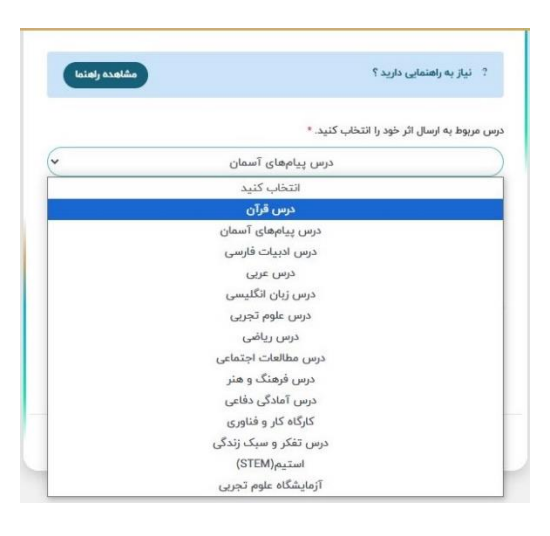

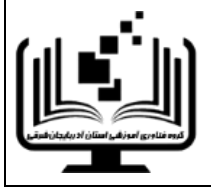

پس از انتخاب درس مورد نظر، » **پایه تحصیلی** « را از کادر زیر انتخاب کنید.

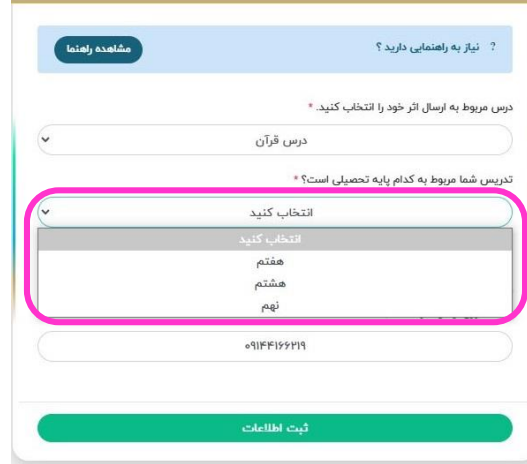

پس از انتخاب پایه تحصیلی، شماره تماس همگروهی خود را در آخرین کادر وارد کرده و دکمه » **ثبت اطالعات** « را کلیک کنید. در نظر داشته باشید که:

- **همکار همگروه شما حتما باید قبال در این سامانه عضو شده باشد. در غیر این صورت اثر شما به مرحله داوری ارسال نخواهد شد.**
- **اگر محور انتخابی شما امکان شرکت به صورت گروهی را نداشته و انفرادی باشد، در این بخش شماره تلفن همراه خود را وارد نمایید.**

#### مرحله سوم: بارگذاری تجربه

در این مرحله مطابق شرایط مندرج در شیوهنامه جشنواره، اثر یا مستندات تجربه در سامانه بارگذاری خواهد شد. توجه داشته باشید که برای هر تجربه تنها می توانید یک فایل بارگذاری نمایید، در نتیجه کلیه فایلهای مربوطه را به صورت فشرده در قالب فایل pdf , rar , zip بارگذاری کنید. همچنین الزم به ذکر است که حجم فایل ارسالی نباید از 250 مگابایت بیشتر باشد، در صورتی که حجم فایل شما از این میزان بیشتر است، از نرمافزارهای کاهش حجم استفاده نمایید.

**در حال حاضر این مرحله فقط برای دوره اول متوسطه و جهت شرکت در هشتمین جشنواره نوآوری در فرآیند آموزش و یادگیری فعال است. بارگذاری اثر در مقطع دوره دوم متوسطه جهت شرکت در بیستمین جشنواره الگوهای تدریس برتر شاخه نظری در روزهای آینده فعال خواهد شد.**

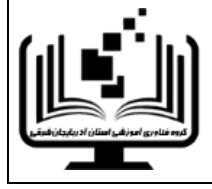

برای ارسال اثر یا تجربه در این مرحله ابتدا باید بر روی ناحیه مشخص شده در بخش » بارگذاری پیوست « کلیک کنید.

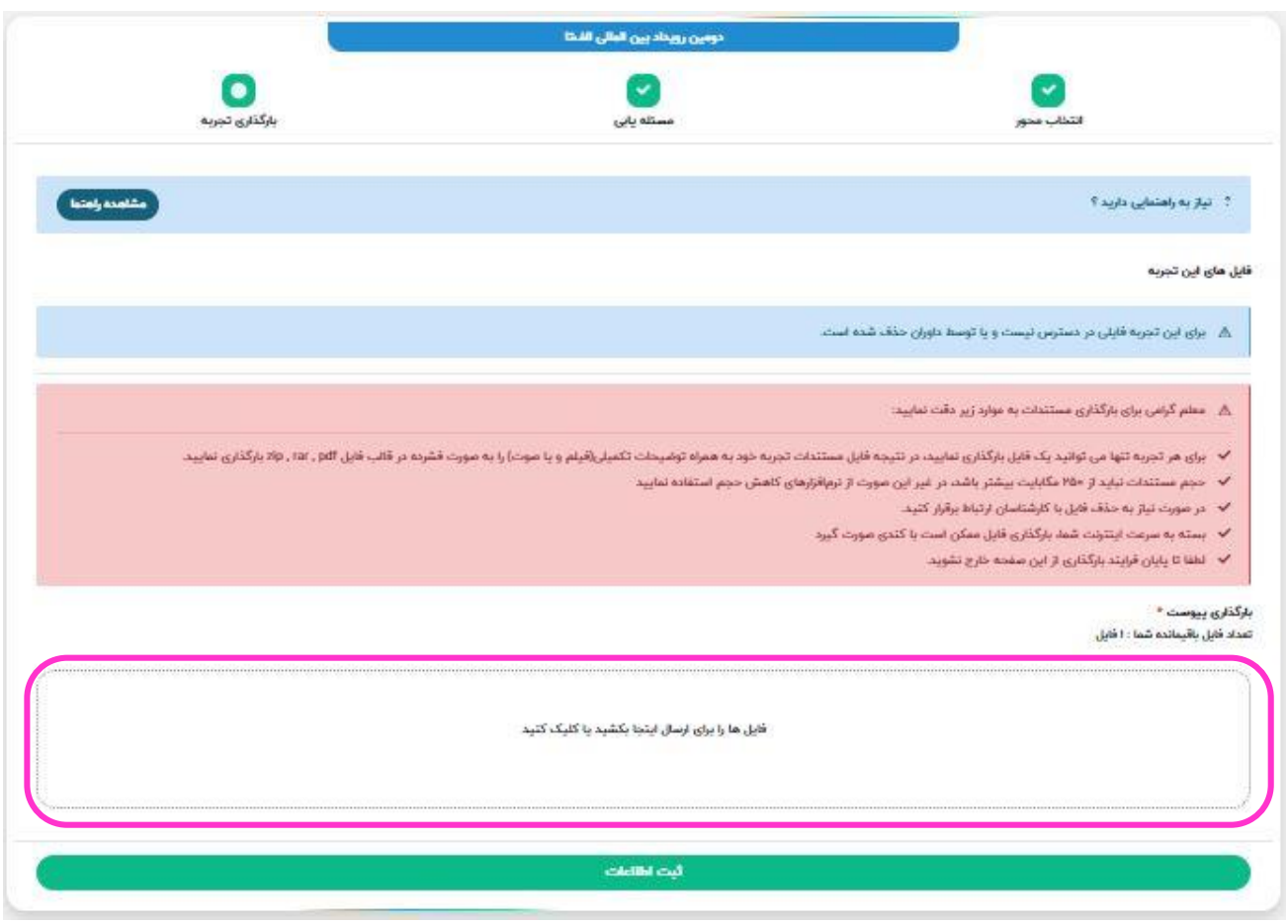

سپس از طریق پنجره Open فایل خود را پیدا کرده و بر روی دکمه » **Open** » کلیک نمایید.

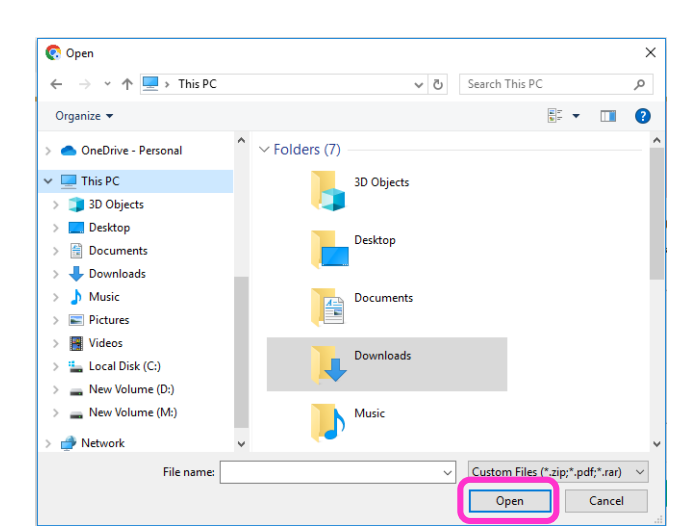

بسته به سرعت اینترنت شما، بارگذاری فایل در این مرحله ممکن است با کندی صورت گیرد. لطفا تا پایان فرآیند بارگذاری از این صفحه خارج نشوید. پس از بارگذاری کامل فایل، بر روی دکمه » **ثبت اطالعات** « کلیک کنید.

## **گام چهارم: مشاهده وضعیت و ویرایش تجربههای ثبت شده**

پس از ثبت و ارسال نهایی اثر، میتوان به کمک منوی سمت راست صفحه و انتخاب گزینه » **تجربههای من** « از وضعیت اثر و مرحله داوری آن مطلع شد.

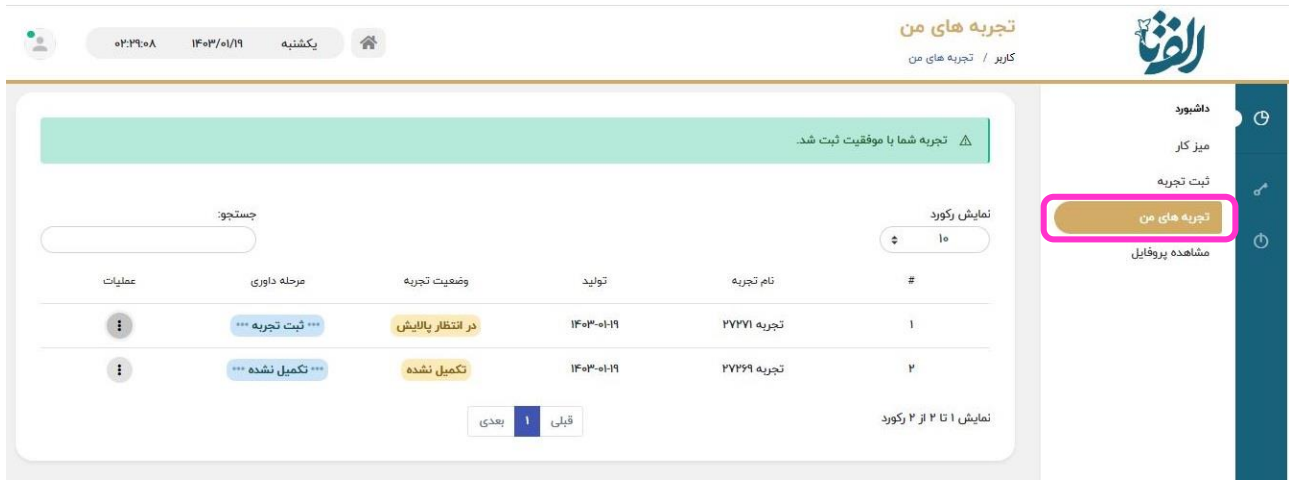

در این صفحه با استفاده از منوی عملیات در سمت چپ هر تجربه، میتوان عملیاتی نظیر حذف و ویرایش تجربه را بر روی اثر ارسال شده انجام داد.

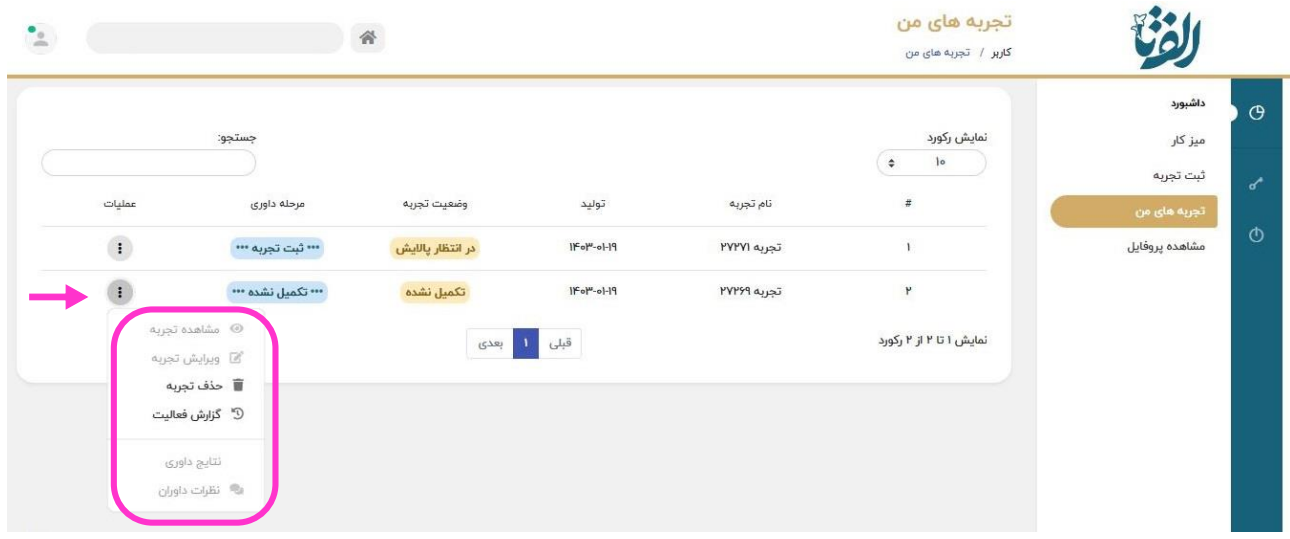

**از آنجایی که فعال امکان بارگذاری اثر برای محورهای بیستمین جشنواره الگوهای تدریس برتر در سامانه فراهم نیست، همانطور که در تصویر فوق هم مشخص است، وضعیت تجربه برای این آثار » تکمیل نشده « نشان داده میشود.** 

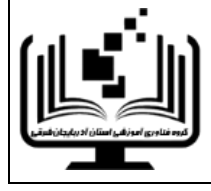